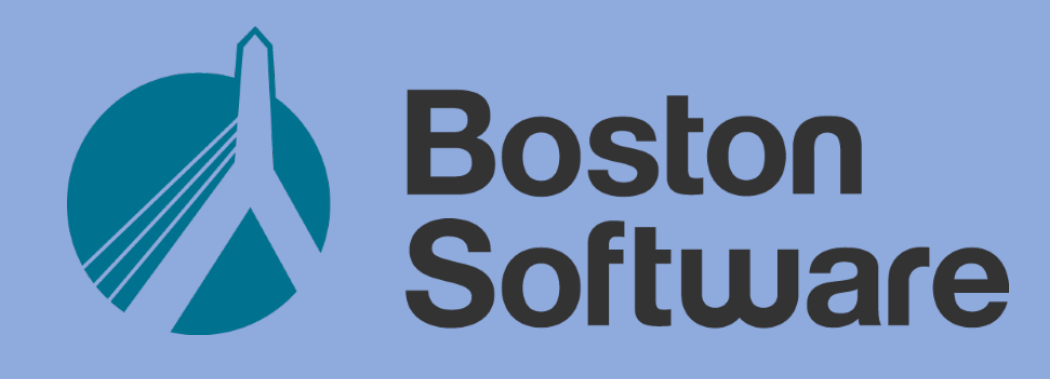

# SINGLEPOINT RMV Services

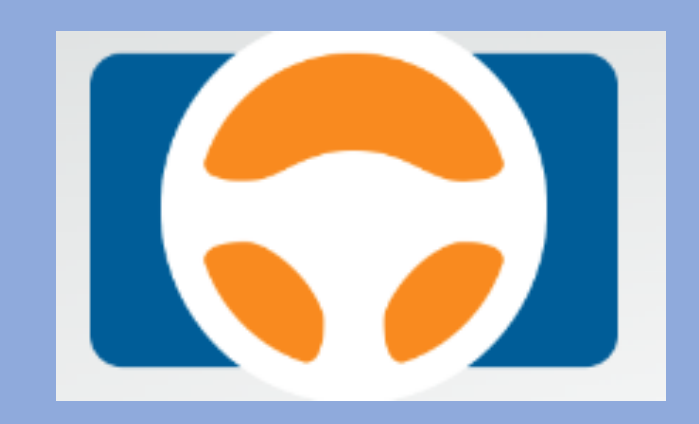

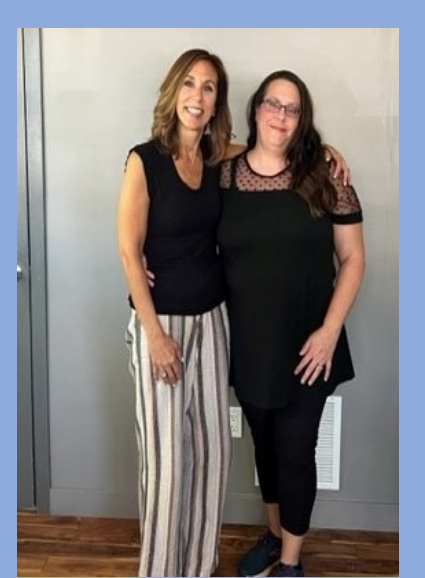

# RMV Lookup

- Validates Driver and Vehicle Information for rating
- Driver and Vehicle Lookup outside rating
- Provides pertinent data, not as comprehensive as ATLAS

# Where do I lookup Driver &/or Vehicle Info?

- From SinglePoint Dashboard (outside rating) RMV All Services
- Select Run Inquiry for driver or vehicle
- Enter First Name, Last Name, DOB and License #
- Enter Plate # and Type or VIN#

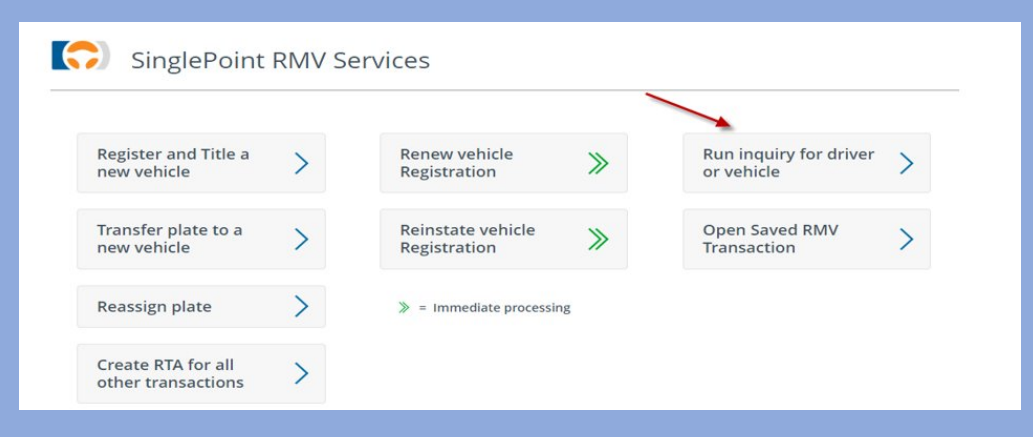

From SinglePoint Dashboard (inside rating) Select Auto icon Select Use RMV Enter First Name, Last Name, DOB and License #

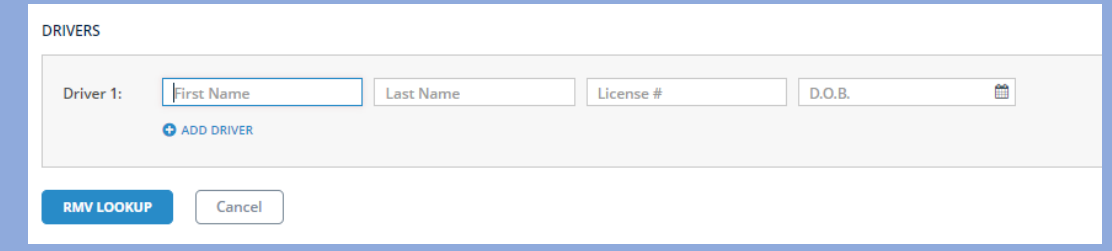

# What does RMV Lookup find for me?

## • Driver

# • Vehicle

- SDIP
- Policy Info
- Earned Premium
- Date First Licensed
- Policy History-10 years
- Year, Make, Model, VIN
- Plate# & Type
- **Ownership**
- Reg Status & Exp Dt
- Odometer reading

# **Consumer E-Stamp Request**

From Email or SinglePoint Dashboard Email goes to all users with stamp request notification checked off

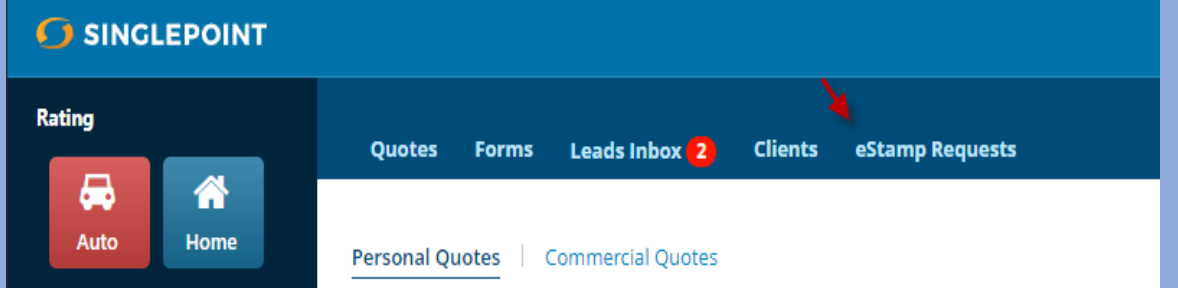

### **SINGLEPOINT EVR**

### **Electronic Vehicle Registration**

An eStamp request has been initiated by the individual listed below for the vehicle and transaction indicated. Please click the Verify Insurance button to open and review the request in SinglePoint.

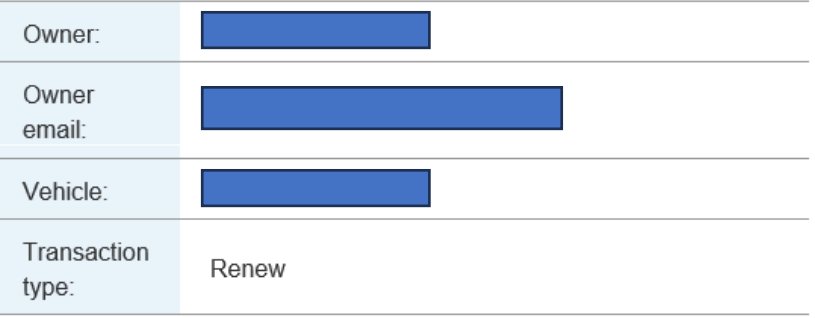

#### Verify Insurance [singlepointrating.com]

# How did I get this e-stamp request? The customer received an RMV-2 in the mail Insurance section "ins stamp required"

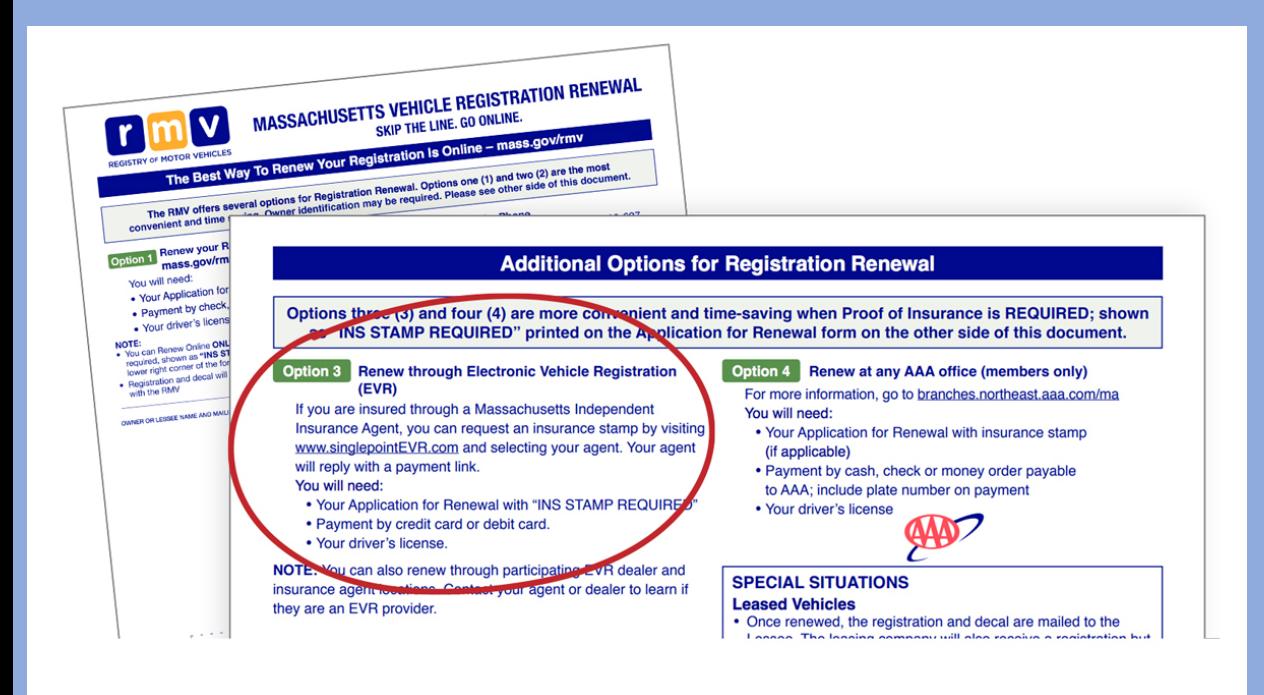

On back of RMV-2 instructs consumers to: 1-Go to singlepointevr.com 2-Search for agent 3-Enter data 4-Request e-stamp Agent can address email or E-Stamp Tab and follow Rapid Registration steps

# How do I process Consumer E-Stamp?

- Follow steps for Rapid Registration Renewal
- Be sure to check policy before validating insurance
- If not your customer, try to assist by moving request internally or emailing customer to let them know you are not the agent
- If they requested it online, they want it processed online

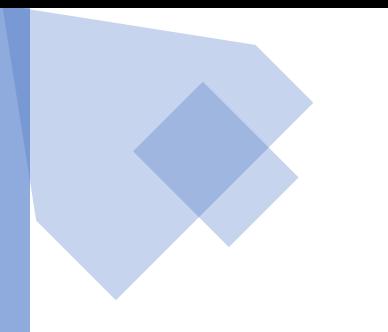

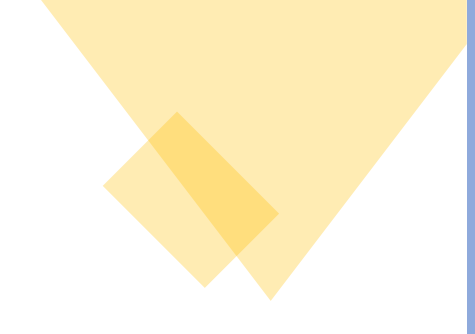

# Rapid Renewal or Reinstatement

No RTA needed

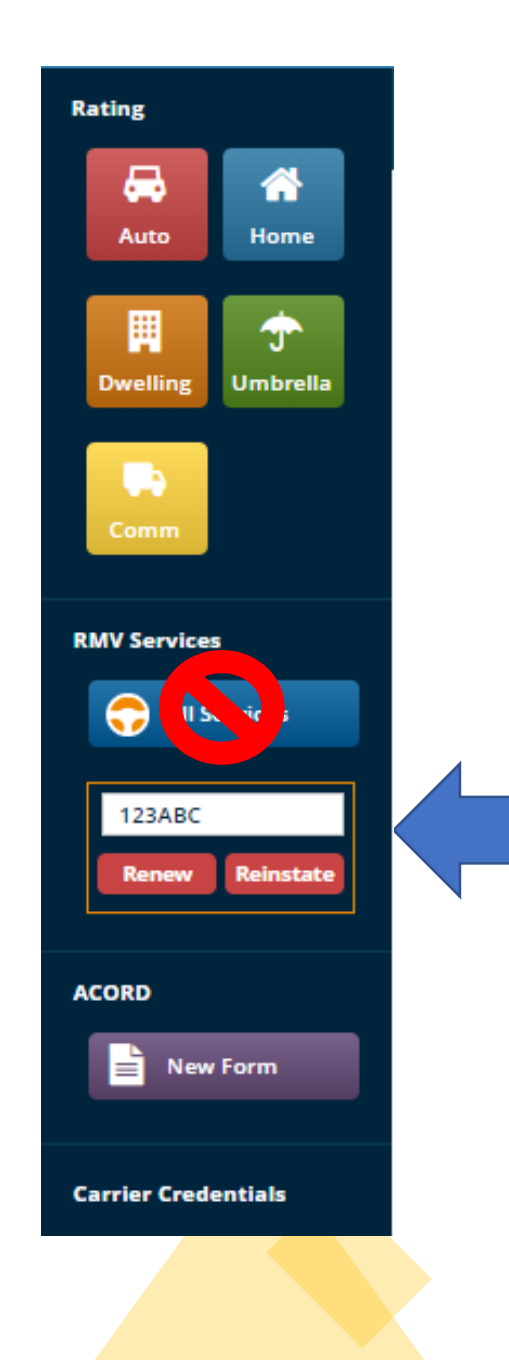

From the SinglePoint dashboard on the left under RMV Services enter the plate # you wish to renew or reinstate. Select the option in red.

This is the preferred and fastest method.

### Enter the date of birth for the client - If 2 people on reg only enter the first person.

- If lease use the customers DOB.
- If commercial, you would enter the FID no spaces. (see example below)

## Enter an email address for the person making payment

- Payment is only valid for current day.

### Select the customers Ins carrier

(if not in the drop down please contact Boston software to have the e-stamp added).

### Click Proceed

### $\vee$  The RMV returned the following information for the data you entered: Vehicle: 2 Owner(s): Eligible for Renewal: Yes Fees: \$60.00 RMV+ \$20.00 BSC Payment Method Fees: \$2.69 CreditCard

 $\vee$  Notifications:

**RMV RESULTS** 

Registration is currently active - VRGVAL

 $\vee$  Enter the information to confirm owner, apply eStamp, and send payment request

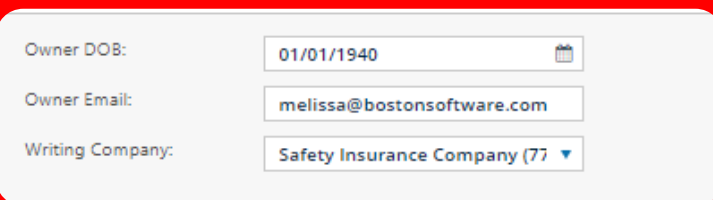

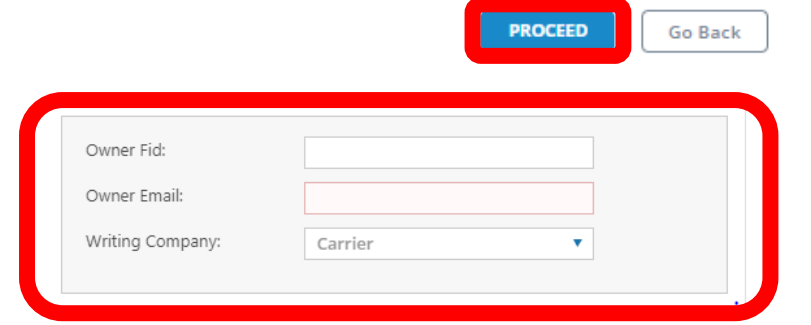

## A message will appear letting you know the payment was sent

## **Customer must pay same day request is sent**

#### **PAYMENT REQUEST**

SinglePoint has sent an email to melissa@bostonsoftware.com requesting payment to complete the Registration Renewal process. This payment request is only valid today,

Once the consumer successfully makes the payment in full, the RMV will email the consumer a PDF receipt indicating that the Registration Renewal process is complete and the vehicle is registered.

If additional information, stickers, or plates are necessary, the RMV will handle it.

**CLOSE** 

## Customer receives payment email and selects "Make Payment" at bottom

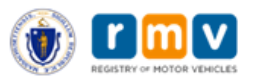

**Boston Software** 

#### **Vehicle Registration Renewal**

You are receiving this Payment Request, initiated by your insurance agent, in order to complete the transaction for the below referenced vehicle. Please click the Make Payment button and enter your credit card information. Once successfully completed, a confirmation will be sent to you as proof of this transaction.

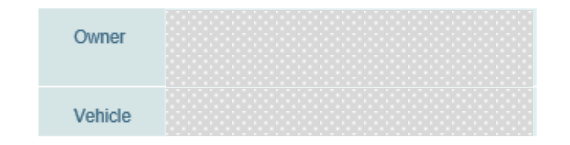

#### **Payment Request**

The following fees are required to complete registration renewal:

#### **Transaction Fees**

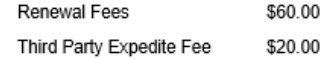

#### **Payment Option Fees**

Credit Card Processing Fee \$2.69

#### **Total Payment Due**

\$82.69

Total

**Make Payment** 

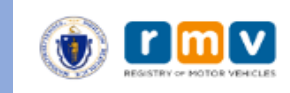

### **Boston Software**

Once the payment is received the customer will receive an email confirmation

Nothing more for the agent to do

The RMV will mail the customer a new registration and updated plate decal. The customer (individual not business) can go to mass.gov/RMV and log into their profile if they need a copy ASAP

### **Vehicle Registration Renewal** Owner Vehicle The following fees are due in order to complete Registration Renewal **Transaction Fees** \$60.00 **Renewal Fees** Third Party Expedite Fee \$20.00 **Payment Options Fees Credit Card Processing Fee** \$2.69 **Total Payment Due** If paying by CreditCard \$82.69 IMPORTANT: After you make payment, you should receive a confirmation and a follow up email with a receipt of this transaction. If you do not receive this receipt, please contact your agent immediately as your Registration may NOT have been successfully renewed. visa 4242 4242 4242 4242 04 / 24 242 42424 Pay

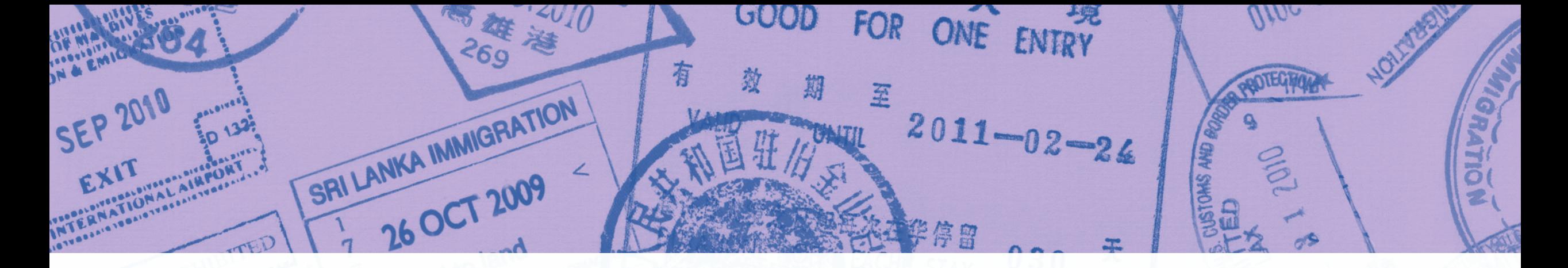

**RTA** 

# E-stamping in SinglePoint

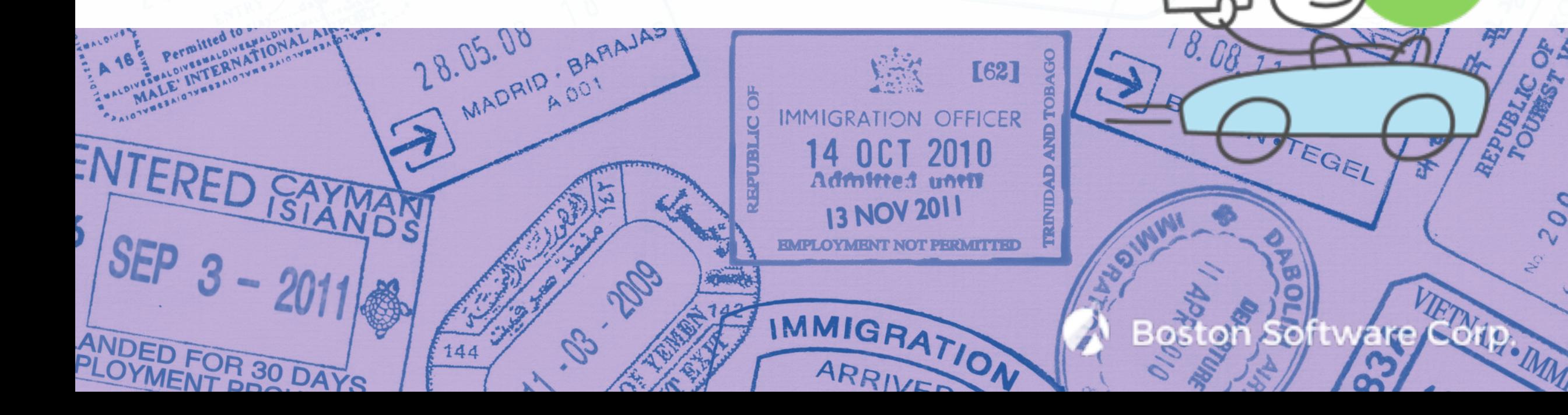

# **Many places to use e-Stamps in SinglePoint**

- $\cdot$  2A's
- Registration renewals
- Consumer requests for reg renewal
- Registration reinstatements
- RTA's
- RTA Get Ready pre-approval

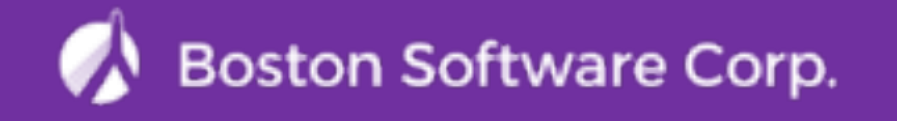

## **Benefits of e-stamps in SinglePoint**

- Better customer service: your insureds will love not having to come into your agency or go to the RMV branch themselves
- Save time and effort, eliminates the back-and-forth and various manual steps over the alternatives
- Eliminates need for rubber stamps, fax machines and mistakes
- Very easy to use
- All staffers working remotely have access to e-stamps (instead of having just one rubber stamp for each carrier that stays in the office drawer)
- Electronic record of transaction: always good to be able to prove you've done the work
- Fully acceptable by RMV, agents and carriers
- SinglePoint has e-stamps for almost every carrier that writes business in MA

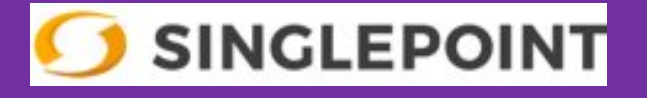

# RT/  $\prime$ **Creating an RTA in SinglePoint**

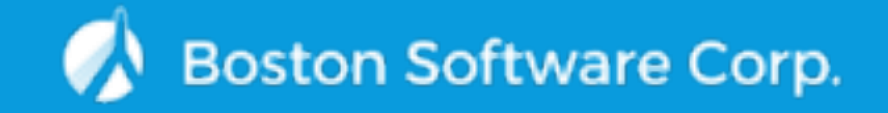

## SERVICE TYPE TAB

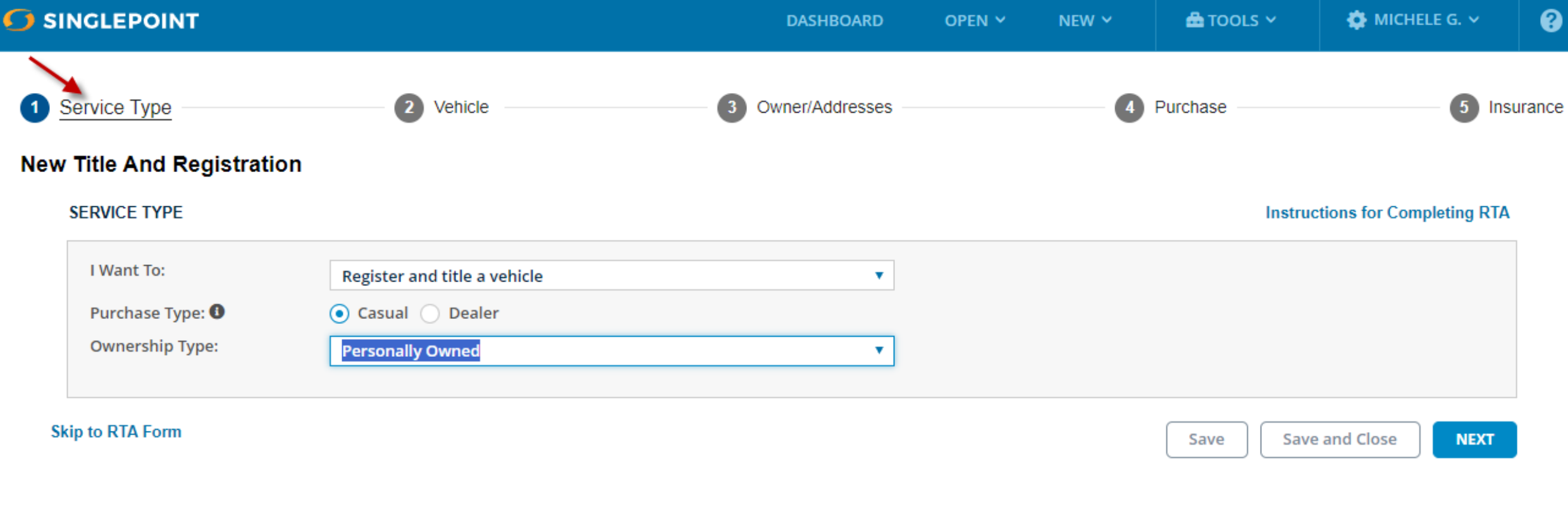

**RETURN TO RMV DASHBOARD** 

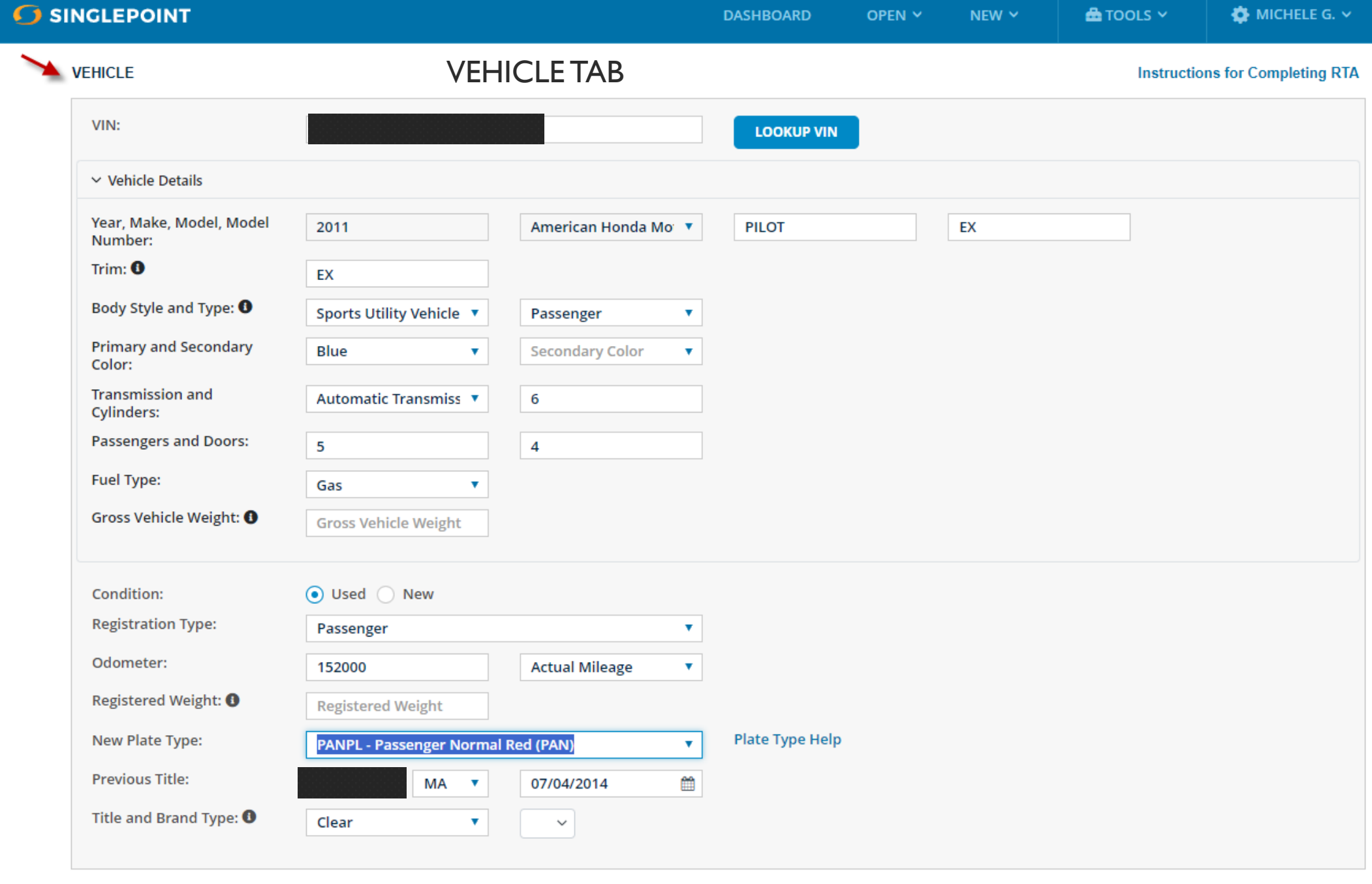

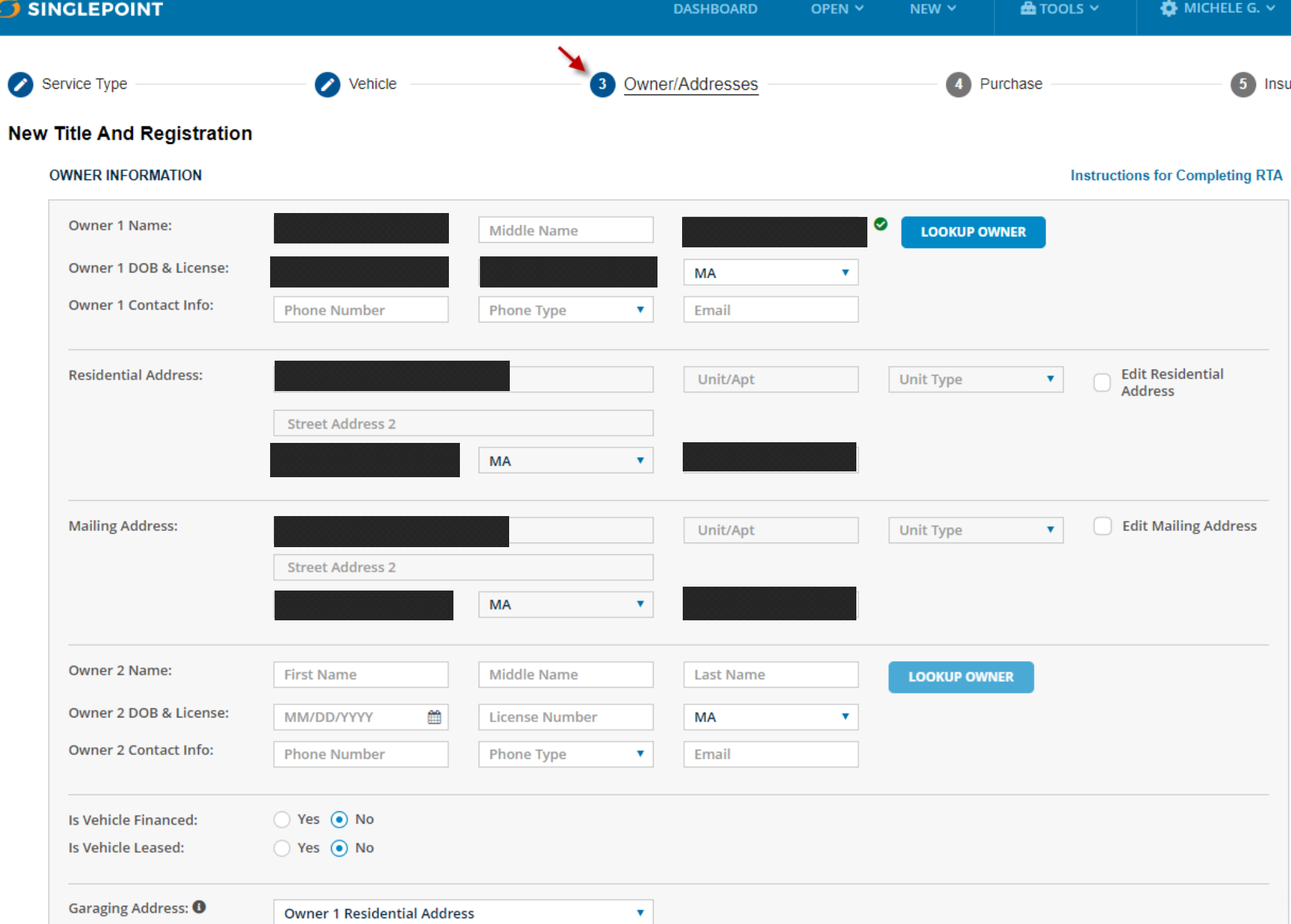

## PURCHASE TAB-Enter Data, Next

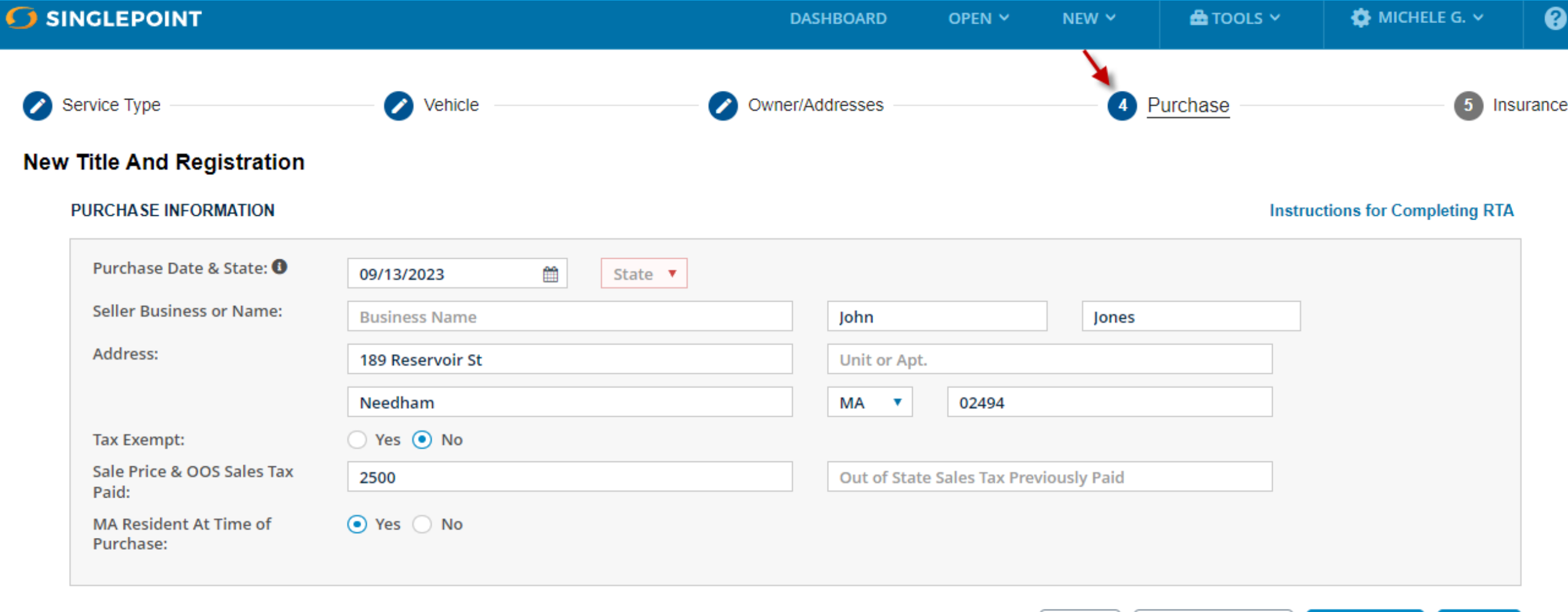

**Skip to RTA Form** 

**Save and Close PREVIOUS** Save **NEXT** 

## INSURANCE TAB- Enter data and CHECK RMV ELIGIBILITY

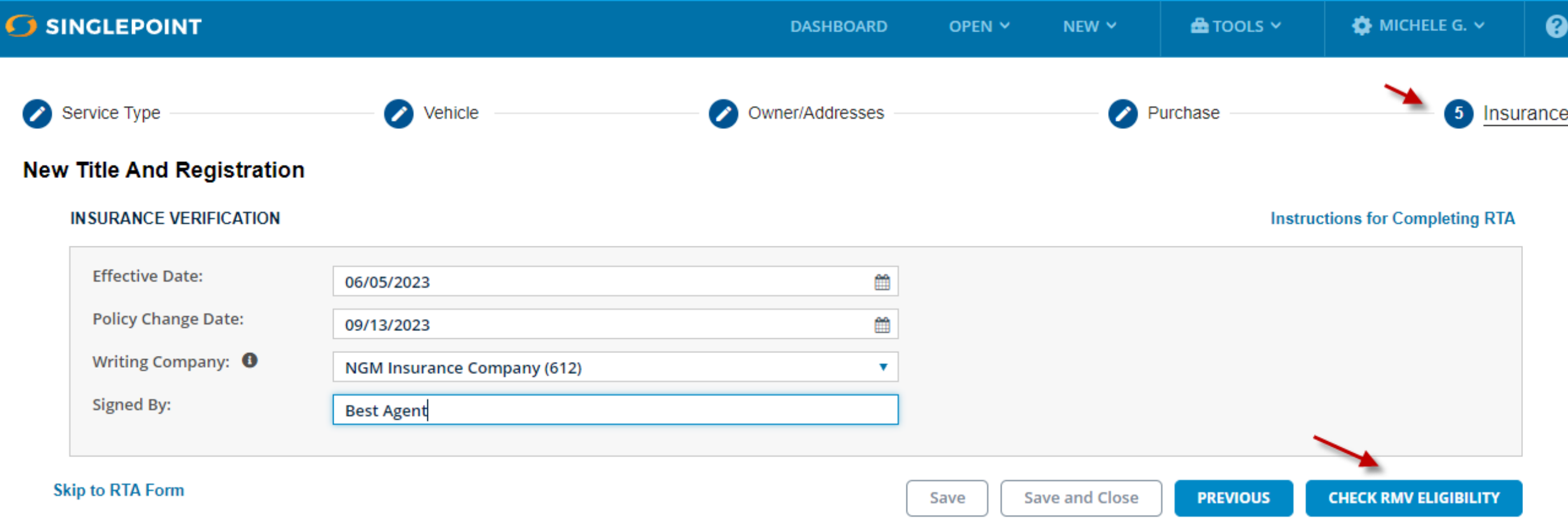

## Select Get Ready for pre-approved RTA, or Skip to Form

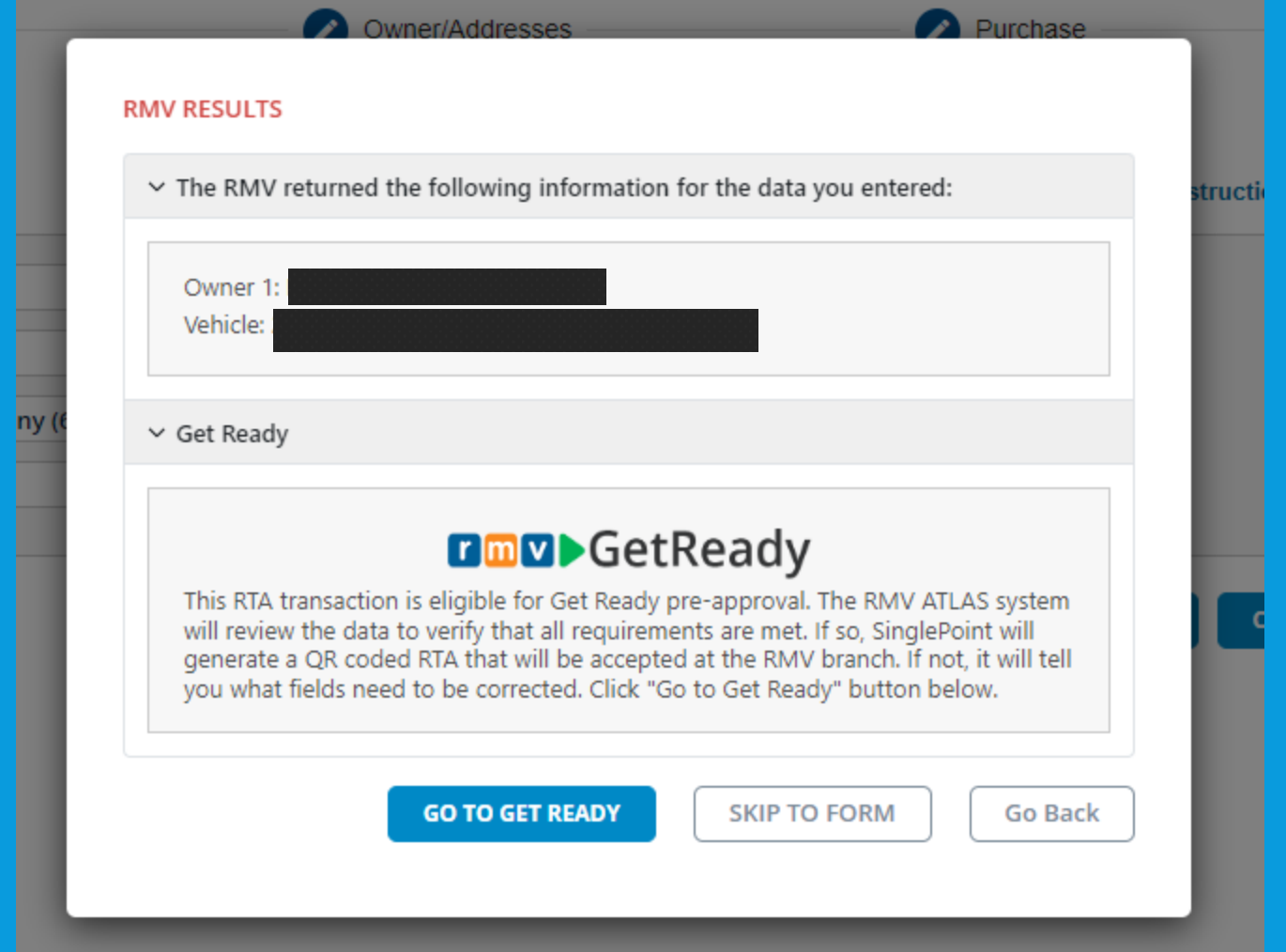

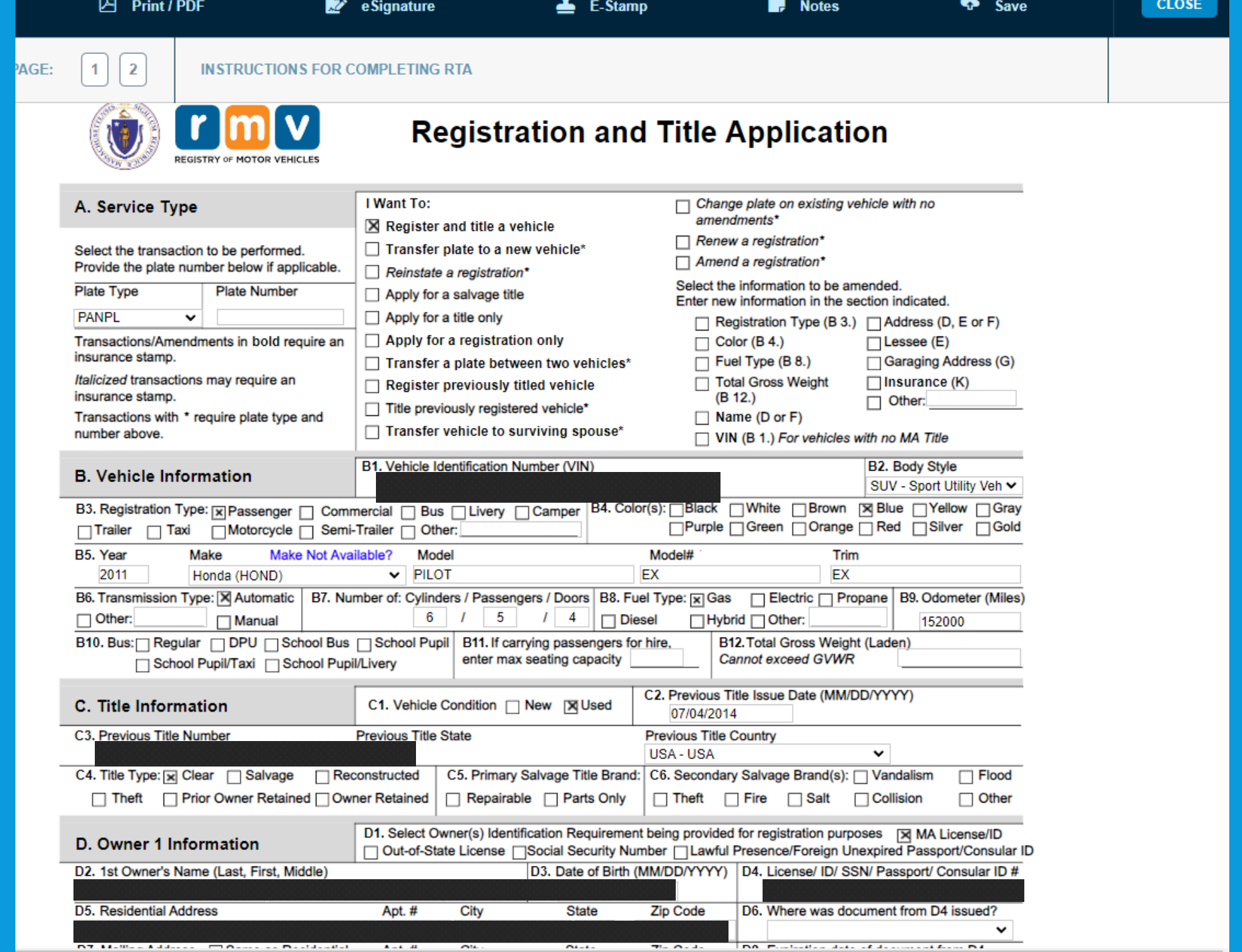

# How do I find my saved RTA?

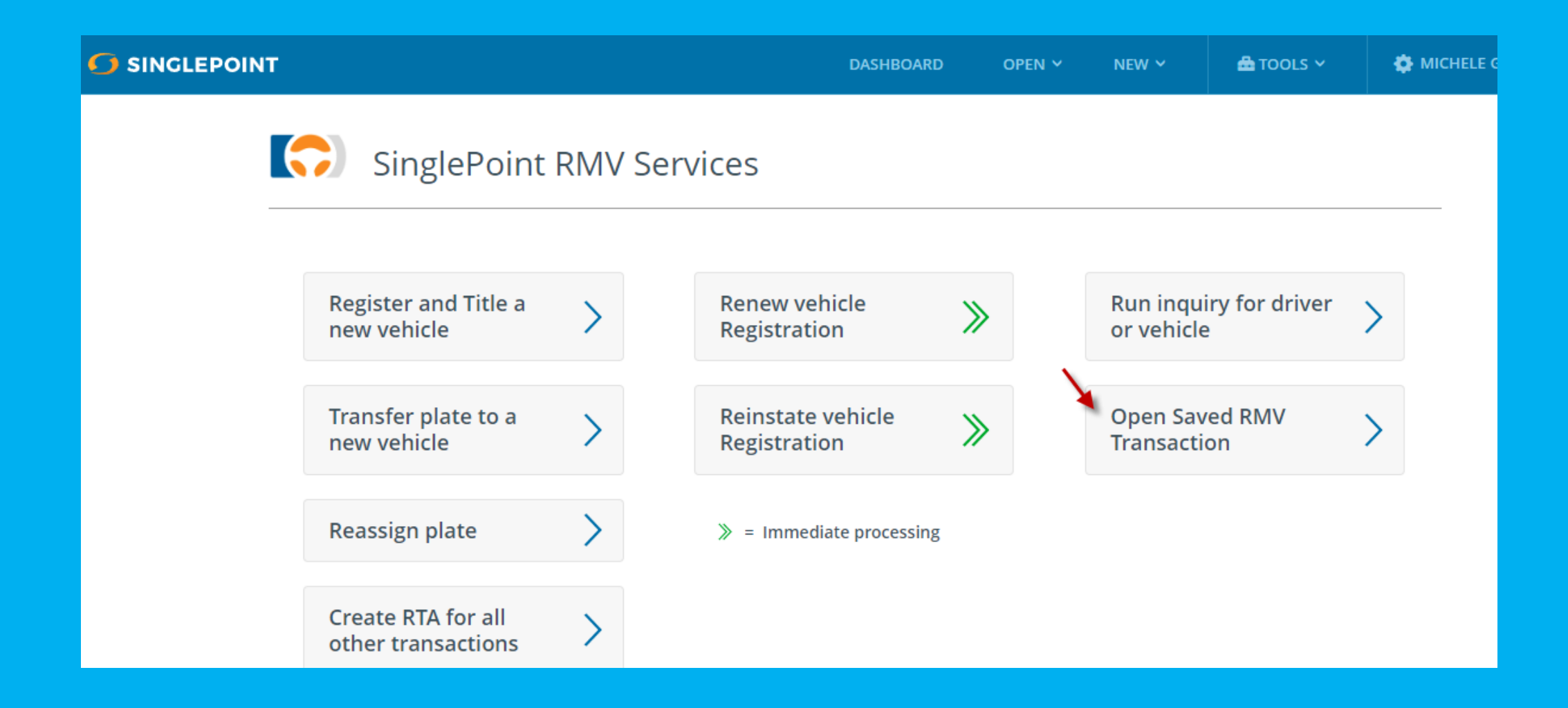

# Select Name from List which opens RTA

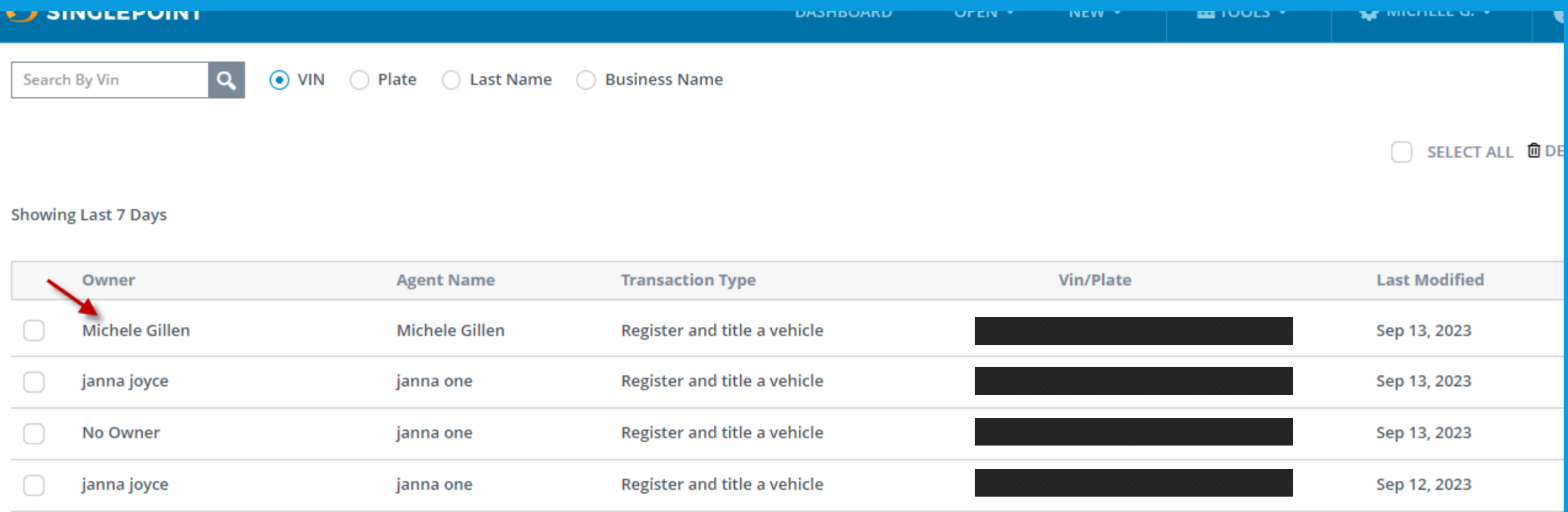

### **How to obtain e-stamps?**

**Subscribe to a PL carrier rate book and e-stamp is provided**

**CL stamps provided based upon the carrier's email authorization for an agent. (Also, Hagerty/Essentia and PURE/Privilege Underwriters Reciprocal Exchange)**

**Reminder: If carrier is removed from Auto rating license, e-stamp is as well.**

**What if I don't see an e-stamp in my SinglePoint?**

**Call Boston Software, can be added, may need authorization. List of available stamps: https:// bostonsoftware.com/resource-center/estamp-esignature/**

**Question and Answers**

# **Contact us for help at Boston Software**

**Michele Gillen [michele@bostonsoftware.com](mailto:michele@bostonsoftware.com) Melissa Nowak melissa@bostonsoftware.com**

**Tech Support/Customer Service [support@bostonsoftware.com](mailto:support@bostonsoftware.com) Call us at: 781-449-8585 or use Live Chat**

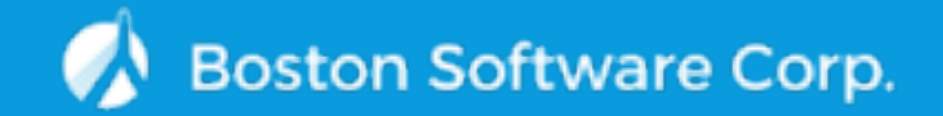